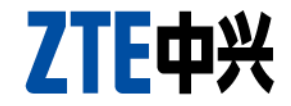

# ZXA10 C320 Operation

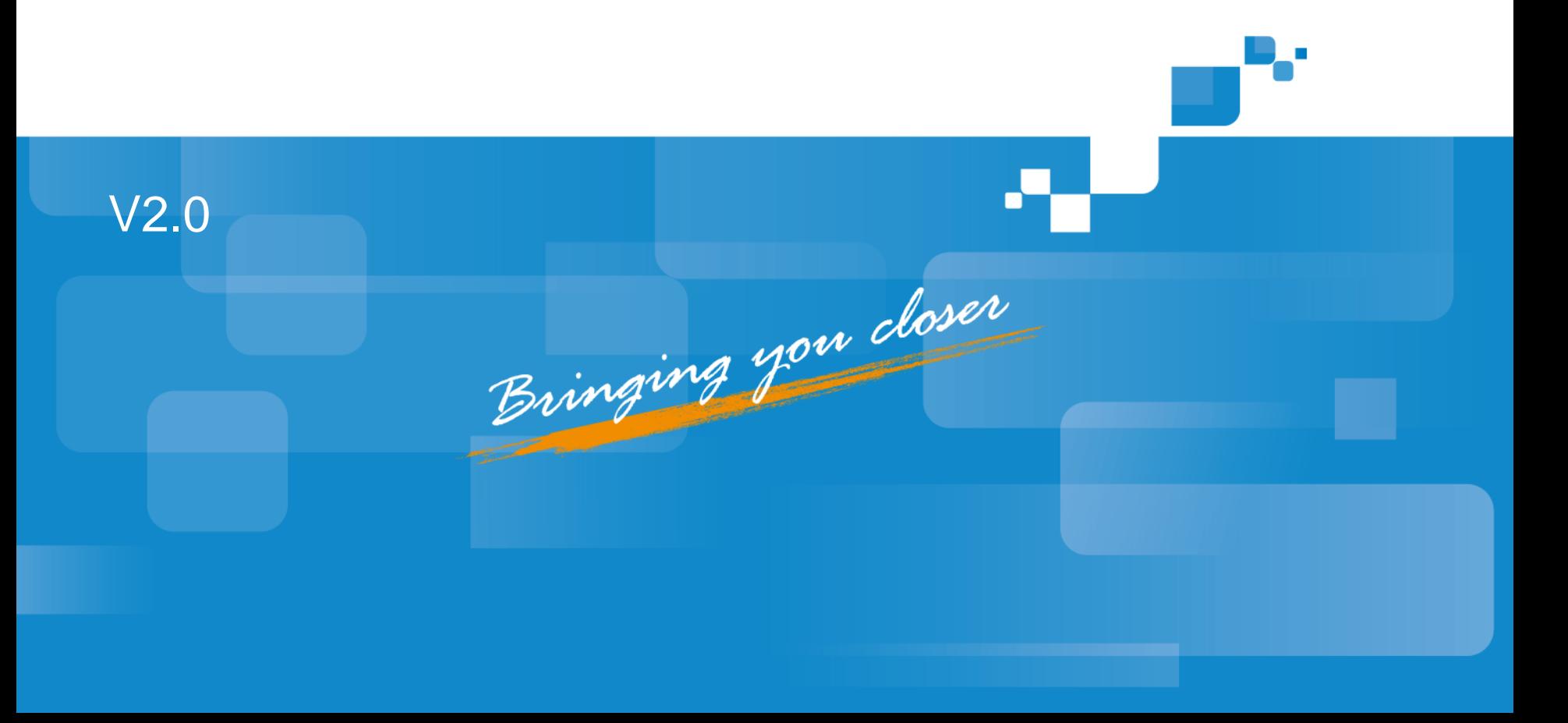

### **Contents**

**NOVERVIEW of ZXA10 C320 Operation Physical Configuration** System Configuration **E** Service Commissioning

# Overview of ZXA10 C320 Operation

- ZXA10 C320 operation includes system configuration, physical configuration, service commissioning, and protocol configuration.
	- Physical configuration: when commissioning C320, you need to configure the hardware such as racks, shelves, and cards
	- System configuration: introduces how to configure and manage C320
	- Service commissioning: introduces the service commissioning methods of C320

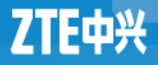

### Configuration Mode

- Console Port Configuration
- Telnet Configuration
- **SNMP Configuration**

Local Maintenance

Network Management

Out-of-band NM: The data flow is separated from the control flow

In-band NM: Both data and control flow over the same path

# Management Mode of ZXA10 C320

- ZXA10 C320 supports the following three management modes:
	- Hyper terminal mode.

Use a serial port cable to log in without considering inband/outof-band address of the device.

Telnet Mode

When a PC can ping through the inband/out-of-band address, log in via Telnet.

Netnumen mode

After setting the inband/out-of-band address of the device, you can log in to the device through Netnumen.

### Local maintenance- serial port operation steps

1.**Connect the COM port of computer system to console port on main control &switch card using serial cable**.

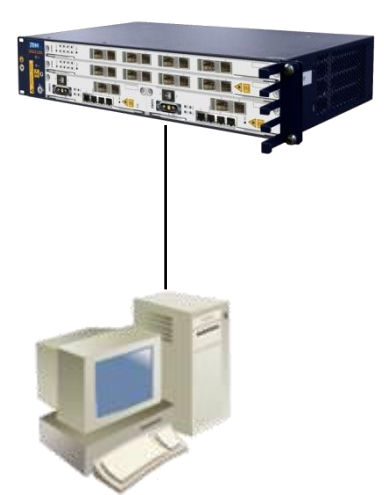

**2.Select start → Programs → Accessories → Communications → HyperTerminal in Microsoft Windows.**

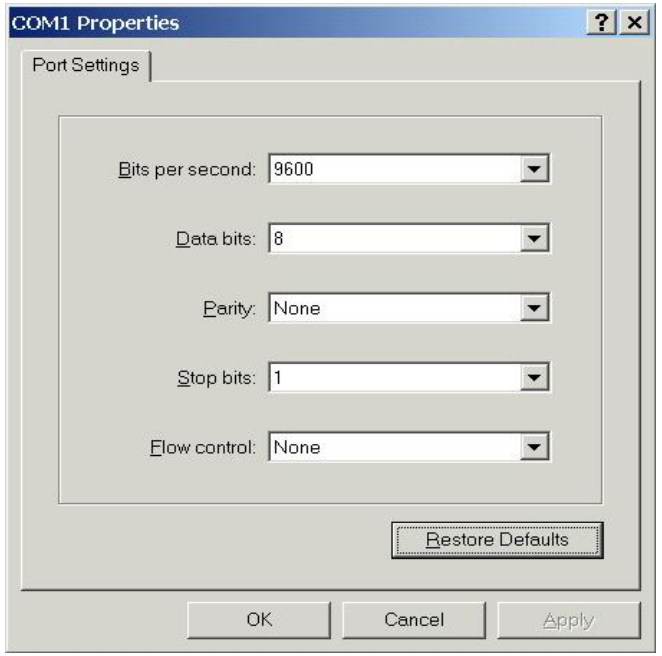

**Username & Password: enable:zxr10 to login administration mode "***ZXAN#* **"**

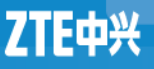

# Configuring TELNET

### **Dut-of-band NM**

Connect the Ethernet port of computer system to 10/100M port via switch on main control &switch card.

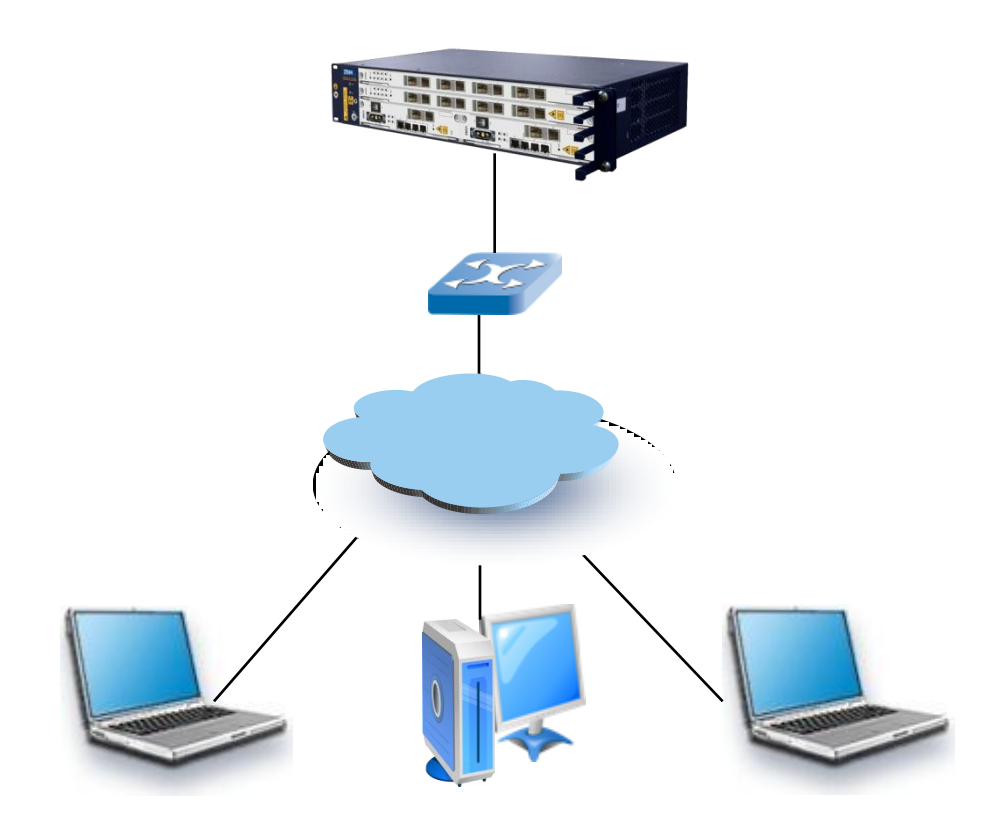

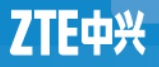

# Configuring TELNET

**In-band NM** 

Connect the Ethernet port of computer system to port of Ethernet uplink card via IP network

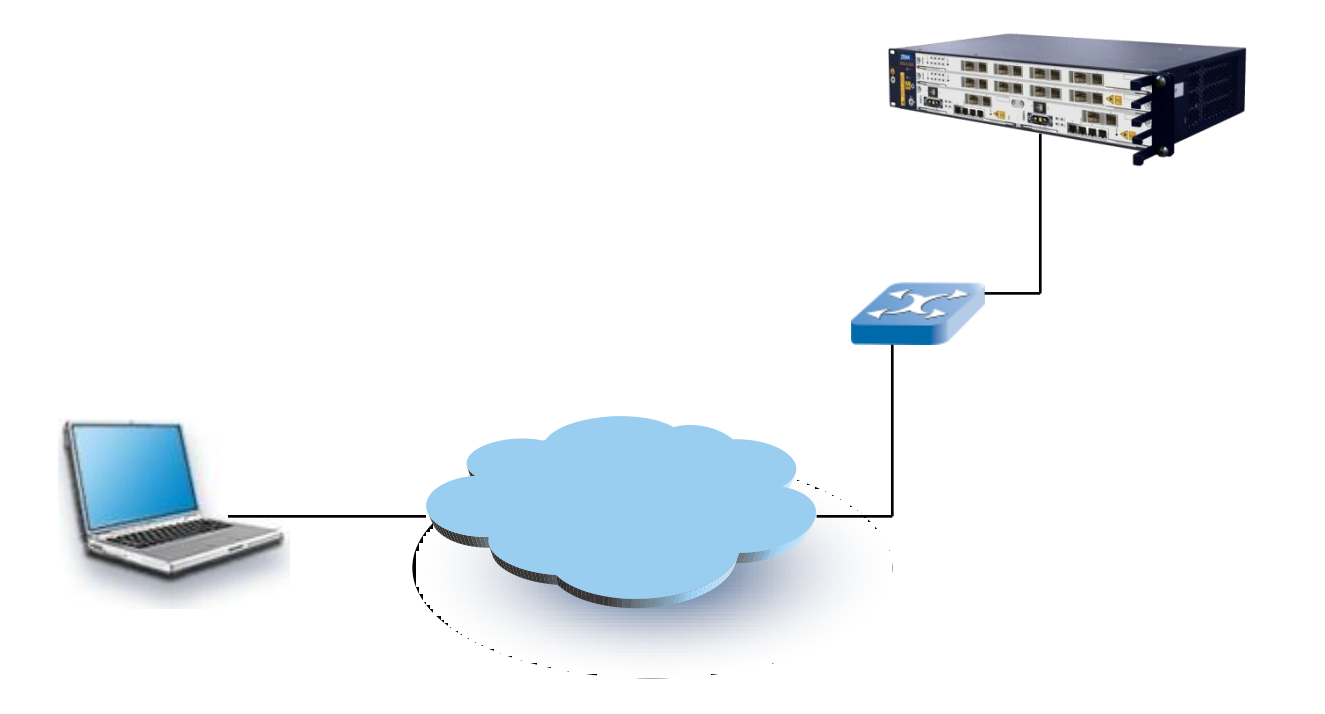

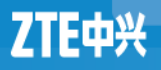

### Telnet Steps

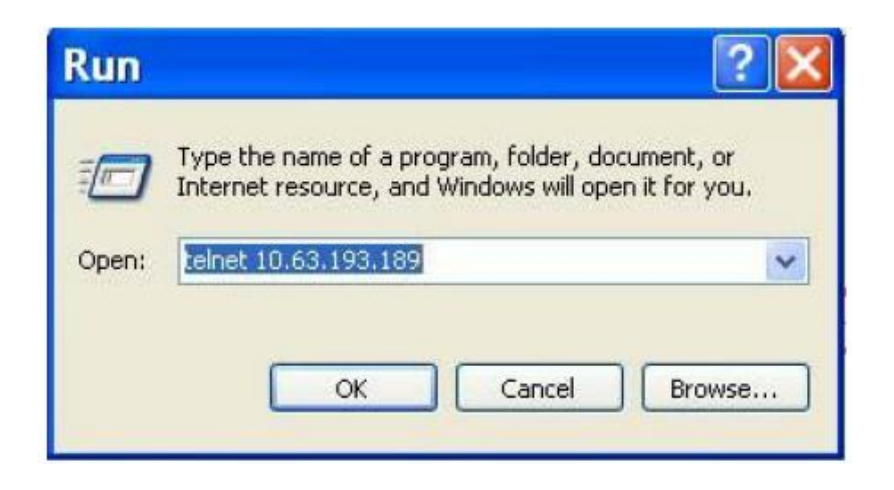

### To run **Telnet** application on the telnet PC system

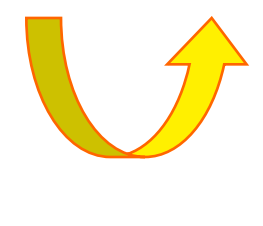

#### Input **Username** and **Password** to login the system (zte:zte)

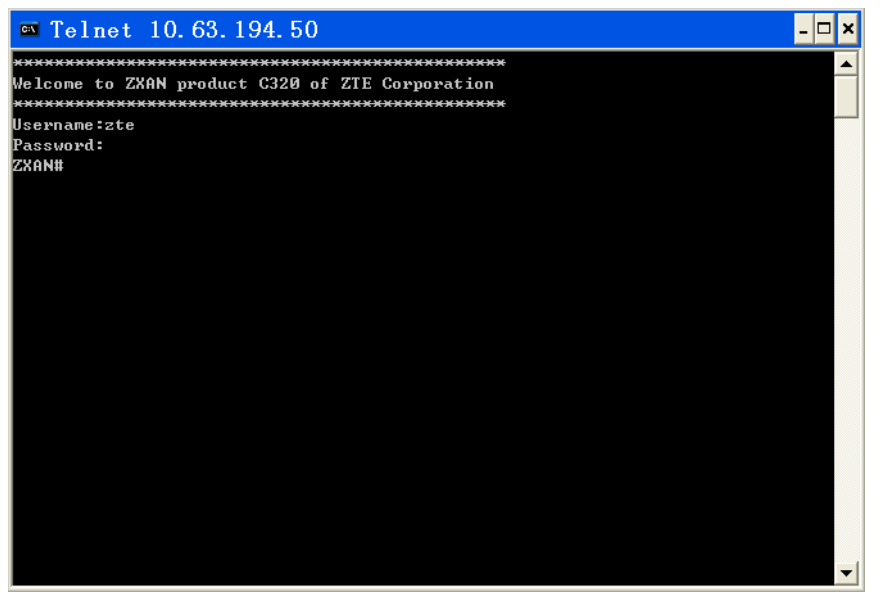

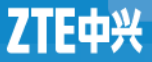

# Operator Management

■ Creating a User & Modifying user password Command: *username* 

Example: *ZXAN(config)#* username *admin* password *admin* privilege *15*

Related Commands: show username

■ Deleting a user

Command: *no username*

Example: *ZXAN(config)#*no username *admin* password *admin*

Related Commands: show username

### Operator Management

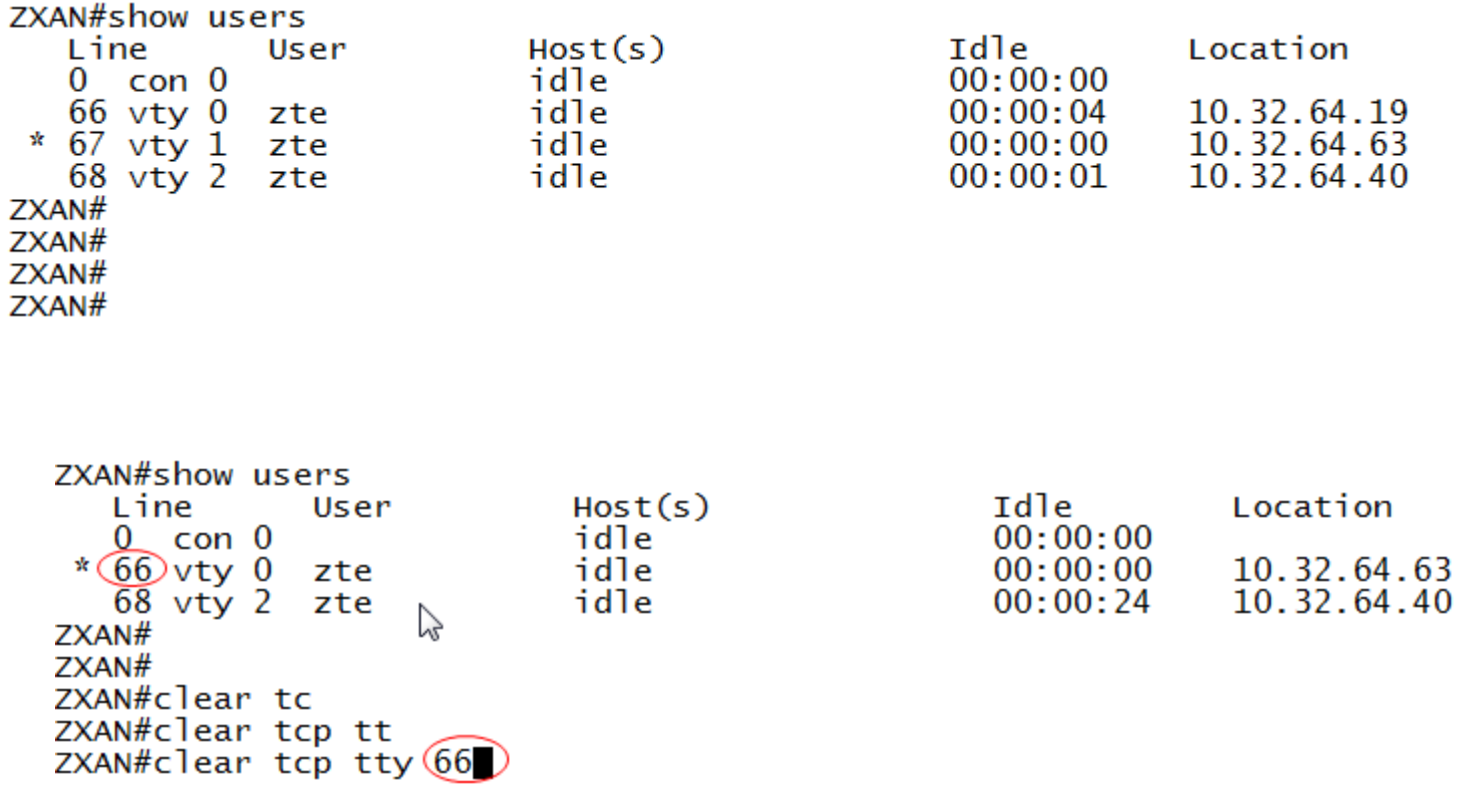

### Command Auxiliary Functions

- It is not necessary to input a command completely. Press the Tab key for filling the whole command.
- **Press the space + ? key to view the command help** information.
- Press the ↑ key to recall an already issued command.
- Type ? key in any specific mode to view all available commands.
- **E** Enter first letter of the command and type ? key to search the required command.
- After parameter press spacebar and type ? key to get a brief description of the parameter values.

# NMS Configuration of ZXA10 C320

- To log in through the Netnumen N31, you must set the IP address for inband/out-of-band management first.
- Inband network management is performed through the uplink service channel
- Out-of-band network management is performed through the out-of-band NMS port on the front panel.

Notes: The inband network management mode is widely used in engineering, while the out-of-band network management mode is typically used in local maintenance.

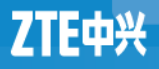

### **Contents**

Overview of ZXA10 C320 Operations **Physical Configuration** System Configuration **E** Service Commissioning

# Adding a Rack

- 1. Enter global configuration mode. ZXAN#configure terminal Enter configuration commands, one per line. End with CTRL/Z. ZXAN(config)#
- 2. Add the rack.

ZXAN(config)#add-rack rackno 1 racktype C320Rack

3. Query the rack configuration.

ZXAN(config)#show rack

Rack RackType SupShelfNum CfgShelfNum

-----------------------------------------------------------------------

1 C320Rack 1 1 1

*NOTE:The ZXA10 C320 supports only one rack currently, and thus rackno can only be 1*

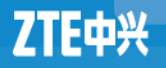

# Adding a Shelf

- 1. Enter global configuration mode. ZXAN#configure terminal Enter configuration commands, one per line. End with CTRL/Z. ZXAN(config)#
- 2. Add the Shelf.
	- ZXAN(config)#add-shelf shelfno 1 shelftype C320\_SHELF
- 3. Query the shelf configuration.
	- ZXAN#show shelf

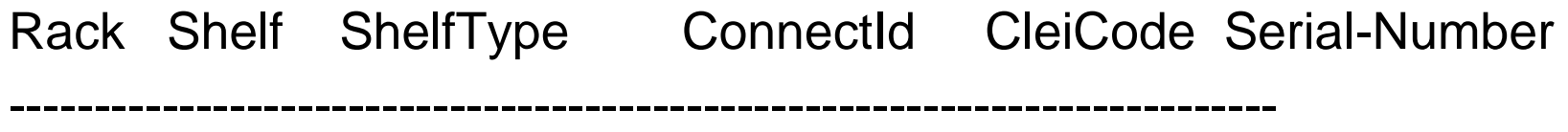

1 1 C320 SHELF 0 UnKnowCleiCode

*NOTE:The ZXA10 C320 supports only one shelf currently, and thus shelfno can only be 1*

# Adding a Daughter-Card

- 1. Enter global configuration mode
- ZXAN#configure terminal Enter configuration commands, one per line. End with CTRL/Z.
	- ZXAN(config)#
- 2. Add daughter-cards
	- ZXAN(config)#add-subcard slotno 3 subcardno 1 UCDC/3 ZXAN(config)#add-subcard slotno 4 subcardno 1 UCDC/3
- 3. (Optional) Query the daughter-card configuration
- ZXAN#show subcard
	- Rack Shelf Slot Subcard CfgType RealType Port HardVer SoftVer Status- 1 1 3 1 UCDC/3 UCDC/3 3 N/A. N/A INSERVICE
		- 1 1 4 1 UCDC/3 UCDC/3 3 N/A. N/A. INSERVICE

# Adding a Card

- 1. Enter global configuration mode. ZXAN#configure terminal Enter configuration commands, one per line. End with CTRL/Z. ZXAN(config)#
- 2. Add a card.

ZXAN(config)#add-card slotno 1 GTGO ZXAN(config)#add-card slotno 2 GTGO

3. Query the card configuration.

ZXAN#show card

Rack Shelf Slot CfgType RealType Port HardVer SoftVer Status

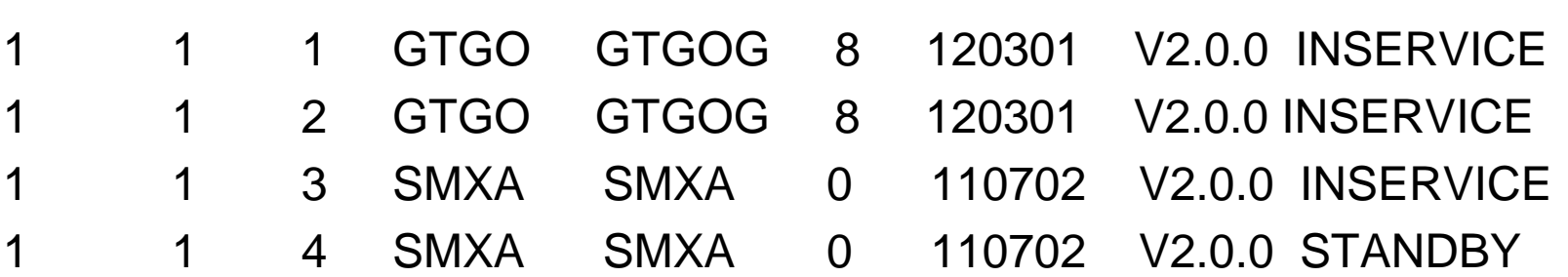

-----------------------------------------------------------------------------------------------------

# Deleting a Card

- 1. Enter global configuration mode. ZXAN#configure terminal Enter configuration commands, one per line. End with CTRL/Z. ZXAN(config)#
- 2. Delete the card. ZXAN(config)#del-card slotno 2 Confirm to delete card? [yes/no]:y
	- 3. Delete the daughter-card
	- ZXAN(config)#del-subcard slotno 4 subcardno 1
	- Confirm to delete subcard? [yes/no]:y

### Enabling the PnP Function

- The ZXA10 C320 supports the plug and play (PnP) function of the card.
- **1.** Check whether the PnP function of the card is enabled. ZXAN#show pnp pnp function is enable. //By default, the PnP function of the
	- ZXA10 C320 is enabled.
- 2. In global configuration mode, enable the PnP function. ZXAN(config)#set-pnp enable

## Resetting a Card

**In administrator mode, reset the card.** ZXAN#reset-card slotno 2 Confirm to reset card? [yes/no]:y

# Swapping the Main Control Cards

- In administrator mode, swap the active and standby switching and control cards.
	- ZXAN#swap
	- Confirm to master swap? [yes/no]:y

### Setting system date and time

- In global configuration mode, configure the time zone. ZXAN(config)#clock timezone utc 8 ZXAN(config)#exit
- In administrator mode, configure the system time. ZXAN#clock set 08:00:00 mar 7 2011
- Query the system time. ZXAN#show clock 08:01:55 Mon Mar 7 2011 utc

### **Contents**

Overview of ZXA10 C320 Operations **Physical Configuration System Configuration E** Service Commissioning

# Configuring the Inband Network Management

- 1. Enter global configuration mode. ZXAN#configure terminal Enter configuration commands, one per line. End with CTRL/Z. ZXAN(config)#
- 2. Add the uplink port to the in-band NM VLAN. ZXAN(config)#interface gei\_1/3/1 ZXAN(config-if)#switchport vlan 1000 tag ZXAN(config-if)#exit
- 3. Configure the in-band NM IP address. ZXAN(config)#interface vlan 1000 ZXAN(config-if)#ip address 10.1.1.1 255.255.255.0 ZXAN(config-if)#exit

## Configuring the Inband Network Management

- 4. Configure the in-band NM route. ZXAN(config)#ip route 10.2.1.0 255.255.255.0 10.1.1.254
- 5. Configure the IP address of the SNMP server (trap server).
	- ZXAN(config)#snmp-server host 10.2.1.1 trap version 2c public enable NOTIFICATIONS target-addr-name zte target-paramname zte udp-port 162
- 6. Save the configuration data.
	- ZXAN(config)#exit
	- ZXAN#write
	- Building configuration...
	- ..[OK]

### Configuring the Out-of-band Network Management

- 1. Enter global configuration mode. ZXAN#configure terminal Enter configuration commands, one per line. End with CTRL/Z. ZXAN(config)#
- 2. Configure the out-of-band NM IP address. ZXAN(config)#interface mng1 ZXAN(config-if)#ip address 11.1.1.1 255.255.255.0 ZXAN(config-if)#exit
- 3. Configure the out-of-band NM route. ZXAN(config)#ip route 10.2.1.0 255.255.255.0 11.1.1.254

### Configuring the Out-of-band Network Management

- 4. Configure the IP address of the SNMP server (trap server). ZXAN(config)#snmp-server host 10.2.1.1 trap version 2c public enable NOTIFICATIONS target-addr-name zte target-paramname zte udp-port 162
	- 5. Configure the SNMP community name
	- ZXAN(config)#snmp-server community public view allview rw
- 6. Save the configuration data.
	- ZXAN(config)#exit

ZXAN#write

### **Contents**

Overview of ZXA10 C320 Operations **Physical Configuration** System Configuration **Exervice Commissioning Broadband Service Commissioning** • Multicast Service Commissioning VoIP Service Commissioning

### Topology of GPON network

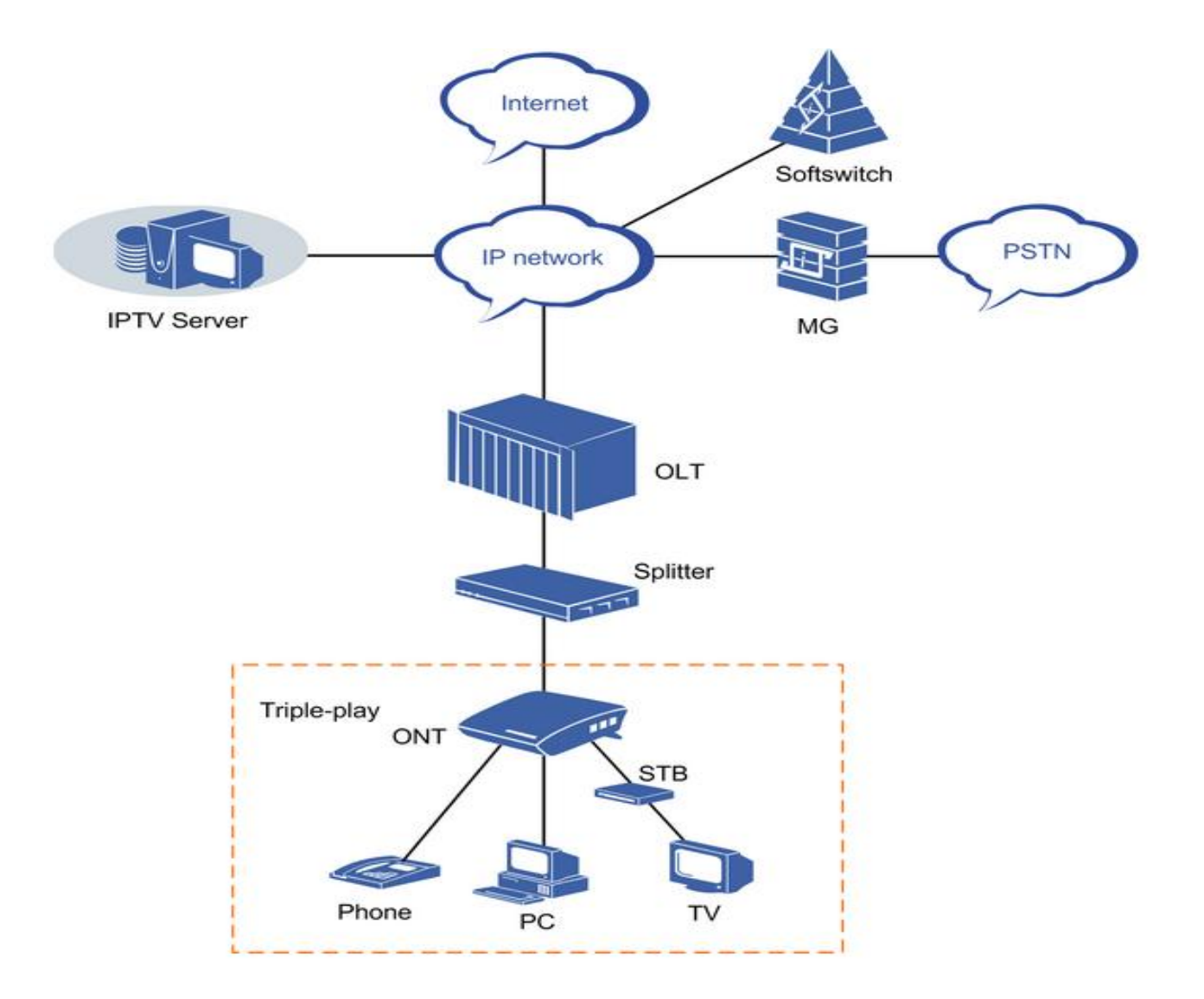

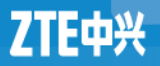

- 1. Configure the ONU type profile.
	- ZXAN(config)#pon
	- ZXAN(config-pon)#onu-type ZTEG-F620 gpon description 4ETH,2POTS max-tcont 7 max-gemport 32 max-switch-perslot 1 max-flow-perswitch 8
	- ZXAN(config-pon)#onu-type-if ZTEG-F620 eth\_0/1-4
	- ZXAN(config-pon)#onu-type-if ZTEG-F620 pots\_0/1-2
	- ZXAN(config-pon)#exit
	- ZXAN(config)#
- 2.Authenticate the ONU.
	- ZXAN(config)#show gpon onu uncfg gpon-olt\_1/1/1

OnuIndex Sn State

gpon-onu\_1/1/1:1 ZTEG00000002 unknown

---------------------------------------------------------------------------

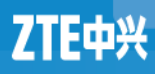

ZXAN(config)#interface gpon-olt\_1/1/1

- ZXAN(config-if)#onu 1 type ZTEG-F620 sn ZTEG00000002 [Successful]
- ZXAN(config-if)#exit
- 3. Configure the T-CONT bandwidth profile.
	- ZXAN(config)#gpon ZXAN(config-gpon)#profile tcont 10M type 4 maximum 10000 ZXAN(config-gpon)#exit ZXAN(config)#
- 4.Configure the T-CONT.

ZXAN(config)#interface gpon-onu\_1/1/1:1

ZXAN(config-if)#tcont 1 name T1 profile 10M

■ 5.Configure the GEM port.

ZXAN(config-if)#gemport 1 name gemport1 unicast tcont 1 ZXAN(config-if)#exit

- 6.Configure the uplink port VLAN. ZXAN(config)#interface gei\_1/3/1 ZXAN(config-if)#switchport vlan 100 tag ZXAN(config-if)#exit
- 7.In ONU interface mode, configure the service port VLAN. ZXAN(config)#interface gpon-onu\_1/1/1:1 ZXAN(config-if)#service-port 1 vport 1 user-vlan 100 vlan 100 ZXAN(config-if)#exit
- 8.In ONU remote management mode, configure the service channel. ZXAN(config)#pon-onu-mng gpon-onu\_1/1/1:1
	- ZXAN(gpon-onu-mng)#service HSI type internet gemport 1 cos 0 vlan 100

- 9. Configure the user port VLAN. ZXAN(gpon-onu-mng)#vlan port eth\_0/1 mode tag vlan 100 priority 0 ZXAN(gpon-onu-mng)#end
- **10. Save the configuration data.** 
	- ZXAN#write

### **Contents**

Overview of ZXA10 C320 Operations **Physical Configuration** System Configuration **Exervice Commissioning • Broadband Service Commissioning Multicast Service Commissioning** VoIP Service Commissioning

- Prerequisite:
	- The GPON ONU has been authenticated.
	- The T-CONT bandwidth profile has been configuration.
- Steps:
- 1. In ONU interface mode, configure the T -CONT . ZXAN(config)#interface gpon-onu\_1/1/1:1 ZXAN(config-if)#tcont 2 name T2 profile 5M
- 2. Configure the GEM port. ZXAN(config-if)#gemport 2 name gemport2 tcont 2 ZXAN(config-if)#exit

 3. In uplink interface configuration mode, configure the uplink port VLAN.

ZXAN(config)#interface gei\_1/3/1

ZXAN(config-if)#switchport vlan 200 tag

ZXAN(config-if)#exit

- 4. In ONU interface mode, configure the service port VLAN. ZXAN(config)#interface gpon-onu\_1/1/1:1 ZXAN(config-if)#service-port 2 vport 2 user-vlan 200 vlan 200 ZXAN(config-if)#exit
- 5. (Optional) Enable IGMP globally. ZXAN(config)#igmp enable

- 6. Configure the port IGMP parameters. ZXAN(config)#interface gpon-onu\_1/1/1:1 ZXAN(config-if)#igmp fast-leave enable vport 2 ZXAN(config-if)#exit
- 7. Configure the MVLAN. ZXAN(config)#igmp mvlan 200
- 8. (Optional) Configure the MVLAN working mode. ZXAN(config)#igmp mvlan 200 work-mode proxy
- 9. Configure the MVLAN multicast group. ZXAN(config)#igmp mvlan 200 group 224.1.1.1 to 224.1.1.3
- 10. Configure MVLAN source port. ZXAN(config)#igmp mvlan 200 source-port gei\_1/3/1
- 11. Configure the MVLAN receive port. ZXAN(config)#igmp mvlan 200 receive-port gpon-onu\_1/1/1:1 vport 2

- 12. In ONU remote management mode, configure the service channel.
	- ZXAN(config)#pon-onu-mng gpon-onu\_1/1/1:1
	- ZXAN(gpon-onu-mng)#service multicast gemport 2 cos 5 vlan 200
- 13. Configure the user port MVLAN. ZXAN(gpon-onu-mng)#mvlan 200 ZXAN(gpon-onu-mng)#mvlan tag-strip eth\_0/2 enable
- 14. Configure the user port VLAN. ZXAN(gpon-onu-mng)#vlan port eth\_0/2 mode tag vlan 200 priority 5
	- ZXAN(gpon-onu-mng)#end
- 15. Save the configuration data. ZXAN#write

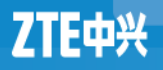

### **Contents**

Overview of ZXA10 C320 Operations **Physical Configuration** System Configuration **E** Service Commissioning **• Broadband Service Commissioning** • Multicast Service Commissioning **VoIP Service Commissioning**

# GPON VoIP IP Profile Configuration

- The ZXA10 C320 supports the following three IP address allocation modes:
	- Static allocation mode
	- Dynamic Host Configuration Protocol ( DHCP ) mode
	- Point to Point Protocol over Ethernet (PPPoE) mode
- One ONU can use only one IP address allocation mode.
- The VoIP IP profile is applicable to only the static allocation mode.

# GPON VoIP IP Profile Configuration

- Steps:
- 1. Enter global configuration mode.
- 2. In GPON configuration mode, configure the VoIP IP profile. ZXAN(config)#gpon

ZXAN(config-gpon)#onu profile ip ip-test gateway 1.2.3.1

 3. (Optional) Query the VoIP IP profile. ZXAN(config-gpon)#show gpon onu profile voip-ip Profilename: ip-test Gateway: 1.2.3.1 Primary DNS: 0.0.0.0 Secondary DNS: 0.0.0.0

# GPON VoIP VLAN Profile Configuration

- Steps:
- 1. Enter global configuration mode.
- 2. In GPON configuration mode, configure the VoIP VLAN profile. ZXAN(config)#gpon
	- ZXAN(config-gpon)#onu profile vlan vlan-test tag-mode tag cvlan 300 priority 7
- 3. (Optional) Query the VoIP VLAN profile.
	- ZXAN(config-gpon)#show gpon onu profile voip-vlan
	- Profile name: vlan-test
	- Tag mode: tag
	- CVLAN: 300
	- CVLAN priority:7

# VoIP Access Code Profile Configuration

- The VoIP access code profile can be used to configure access codes for VoIP advanced services, which are based on SIP, for GPON ONUs in batches.
- Steps:
- 1. Enter global configuration mode.
- 2. In GPON configuration mode, configure the VoIP access code profile.

ZXAN(config)#gpon

ZXAN(config-gpon)#onu profile voip-accesscode abc call-hold \*\*\*

# VoIP Service Application Profile Configuration

- The VoIP service application profile can be used to configure VoIP advanced services, which are based on SIP , for GPON ONUs in batches.
- Steps:
- 1. Enter global configuration mode.
- 2. In GPON configuration mode, configure the VoIP service application profile.

ZXAN(config)#gpon

ZXAN(config-gpon)#onu profile voip-appsrv voip-service call-waiting enable call-transfer enable call-hold enable 3way enable

# Dial Plan Table Configuration

- A dial plan establishes the expected number and pattern of digits for a telephone number, which includes country codes. Access codes, area codes and all combinations of digits dialed.
- Steps:
- 1. Create the dial plan table. ZXAN(config-gpon)# onu profile dial-plan-table test
- 2. Configure the dial plan token.

ZXAN(config-gpon)# onu profile dial-plan test 1 token X\*.X.#|#X.\*.X.##

# Dial Plan Table Configuration

 3. (Optional) Query the dial plan table configuration. ZXAN(config-gpon)#show gpon onu profile dial-plan test Profile name: test Critical timeout:4000 Partial timeout: 16000 Format: H.248 Digit map: X\*.X.#|#X.\*.X.## ZXAN(config-gpon)#show gpon onu profile dial-plan test Dial plan id Dial plan token

1  $X^*$ .X. $\#$  $\#X$ . $*$ . $X$ . $\#$ #

-------------------------------------

# GPON SIP Profile Configuration

- Prerequisite:
	- The access code profile is configured.
	- The service application profile is configured.
	- The dial plan table is configured.
- Steps:
- 1. Enter global configuration mode.
- 2. In GPON configuration mode, configure the SIP profile. ZXAN(config)#gpon

ZXAN(config-gpon)#onu profile sip sip-test proxy 1.2.3.1 ZXAN(config-gpon)#onu profile sip sip-test accesscode abc ZXAN(config-gpon)#onu profile sip sip-test appsrv voip-service ZXAN(config-gpon)#onu profile sip sip-test dial-plan test

- **Prerequisite** 
	- The GPON ONU has been authenticated.
	- The T-CONT bandwidth profile has been configured.
	- The GPON VoIP IP profile has been configured.
	- The GPON VoIP VLAN profile has been configured.
	- The GPON SIP profile has been configured.

- 1. In ONU interface configuration mode, configure the T -CONT . ZXAN(config)#interface gpon-onu\_1/1/1:1 ZXAN(config-if)#tcont 3 name voip profile 2M
- 2. Configure the GEM port.

ZXAN(config-if)#gemport 3 name gemport3 tcont 3 ZXAN(config-if)#exit

- 3. In uplink interface configuration mode, configure the uplink port VLAN.
	- ZXAN(config)#interface gei\_1/3/1
	- ZXAN(config-if)#switchport vlan 300 tag
	- ZXAN(config-if)#exit

 4. In ONU interface configuration mode, configure the service port VLAN.

ZXAN(config)#interface gpon-onu\_1/1/1:1

ZXAN(config-if)#service-port 3 vport 3 user-vlan 300 vlan 300 ZXAN(config-if)#exit

■ 5. In ONU remote management mode, configure the service channel. ZXAN(config)#pon-onu-mng gpon-onu\_1/1/1:1

ZXAN(gpon-onu-mng)#service voip-sip gemport 3 cos 7 vlan 300

■ 6. (Optional) Configure the VoIP protocol type. ZXAN(gpon-onu-mng)#voip protocol sip

- 7. Configure the VoIP address.
	- ZXAN(gpon-onu-mng)#voip-ip mode static ip-profile ip-test ipaddress 1.2.3.4 mask 255.255.255.0 vlan-profile vlan-test
- 8. Configure the VoIP service.
	- ZXAN(gpon-onu-mng)#sip-service pots\_0/1 profile sip-test userid 12345 username 12345 password 12345
	- ZXAN(gpon-onu-mng)#end
- 9. Save the configuration data.
	- ZXAN#write

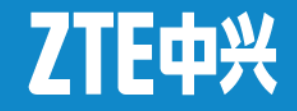

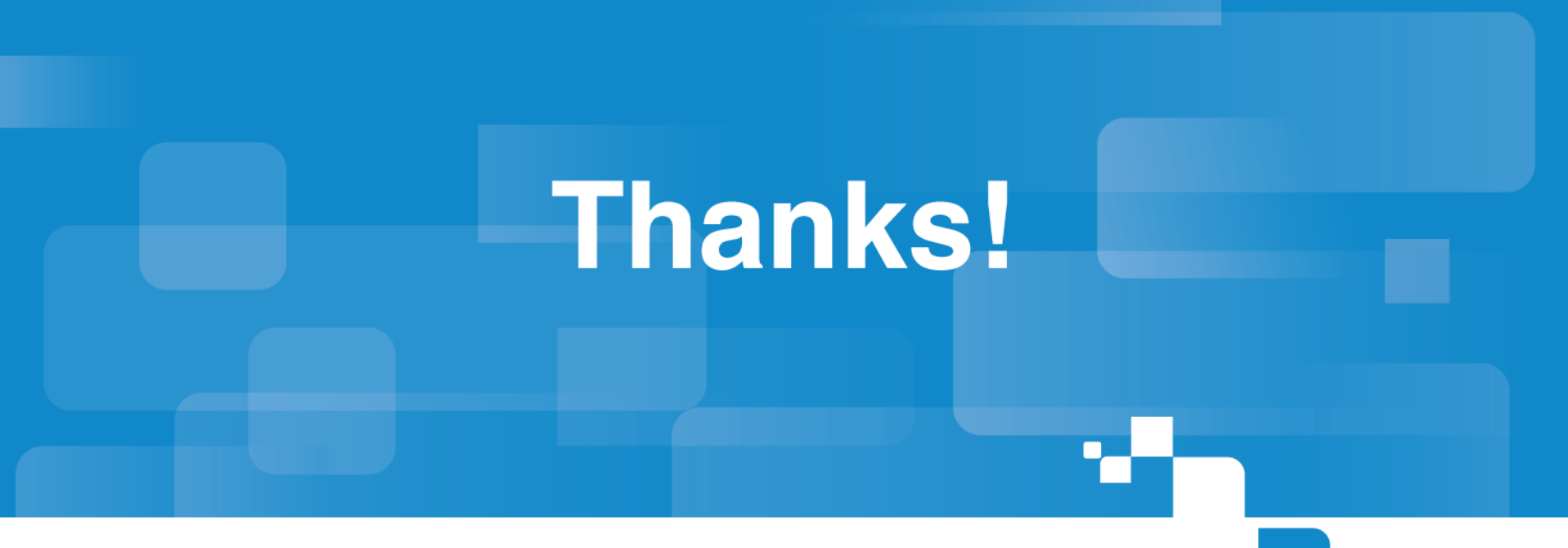

Bringing you doser

© ZTE Corporation. All rights reserved.